## **How to Reserve a Time Slot with Highland**

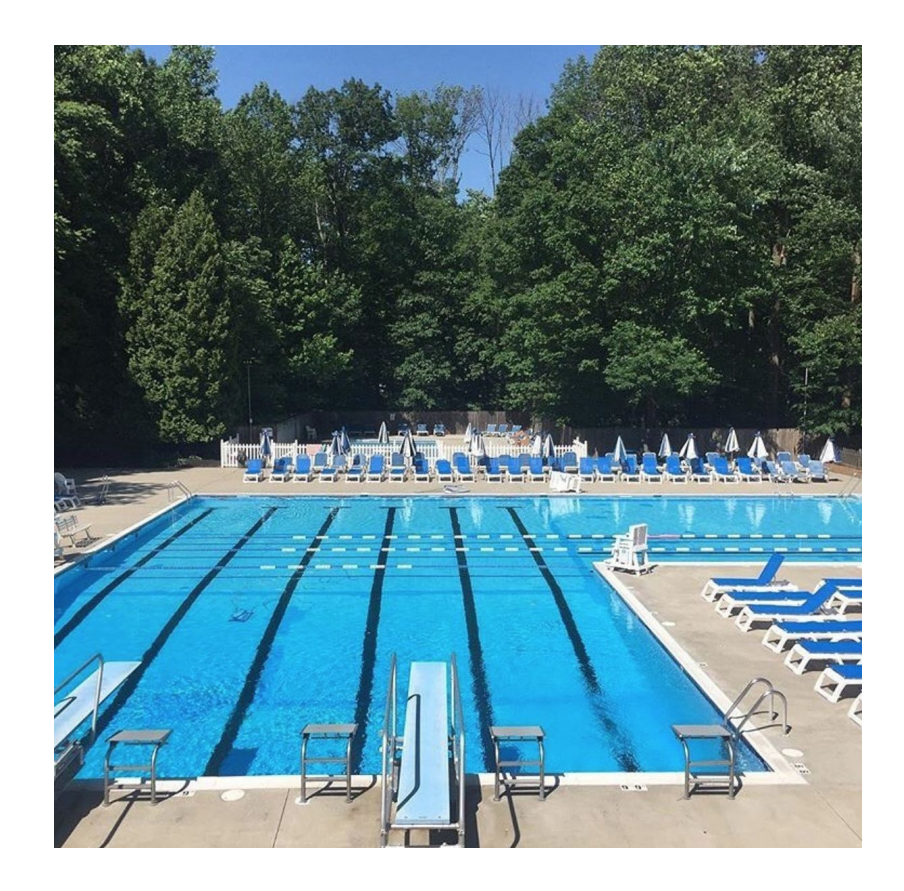

## **1. Go to https://hscpool.getomnify.com and click "create account"**

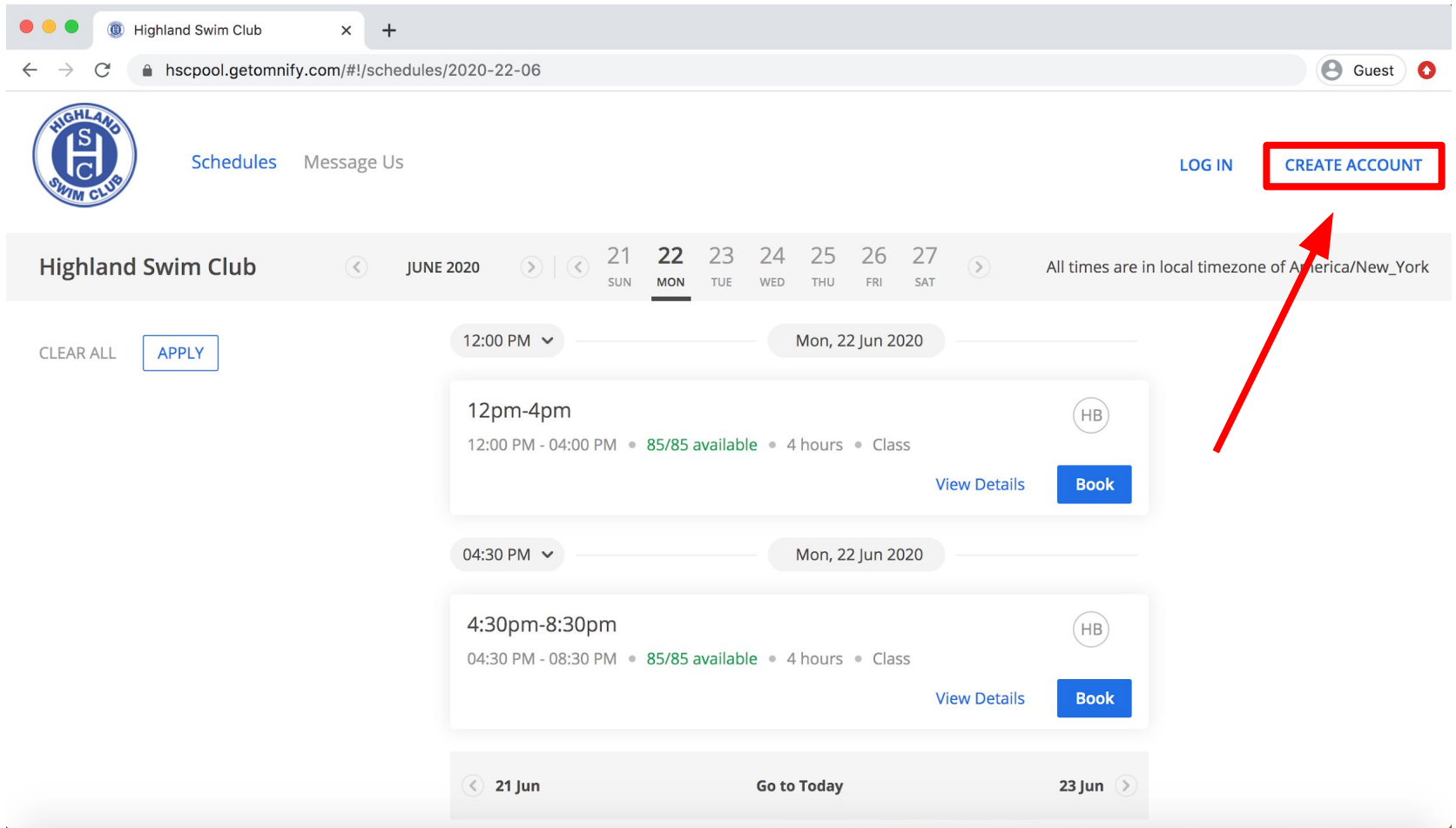

**2. Enter your email and basic information to sign up**

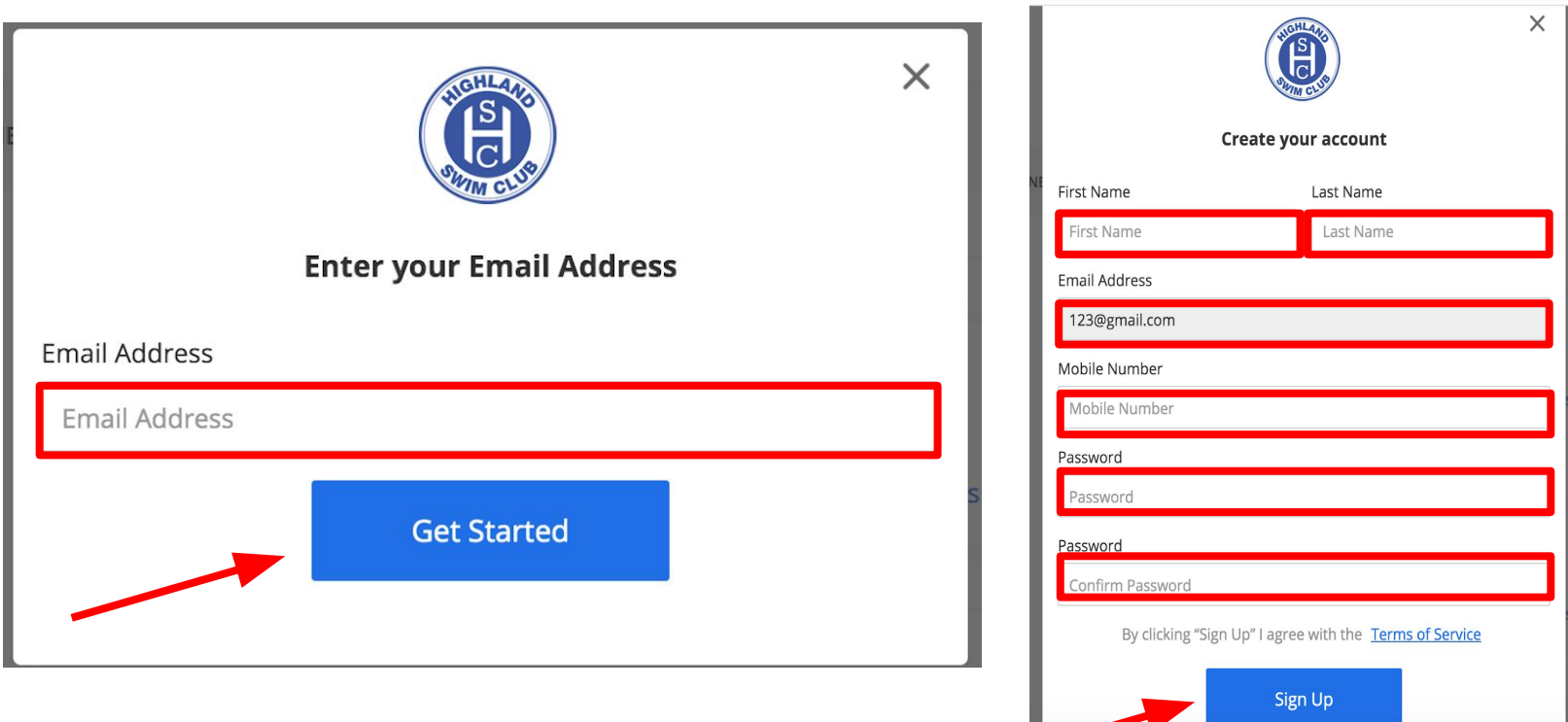

**3. Choose the date and time. Then, select "book"**

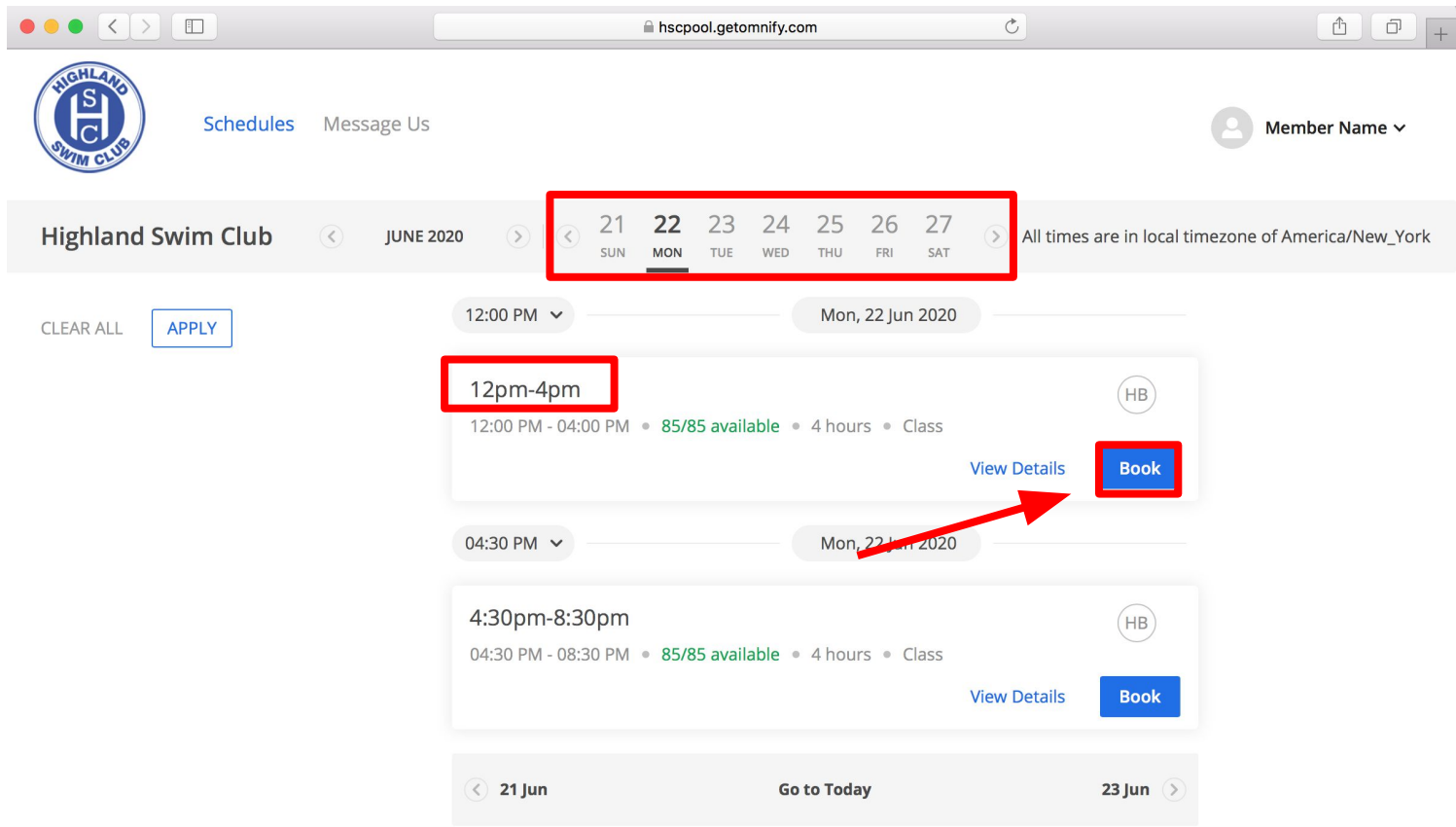

**3. Choose if you are reserving for "yourself and others" or "only yourself". Then, click "next"**

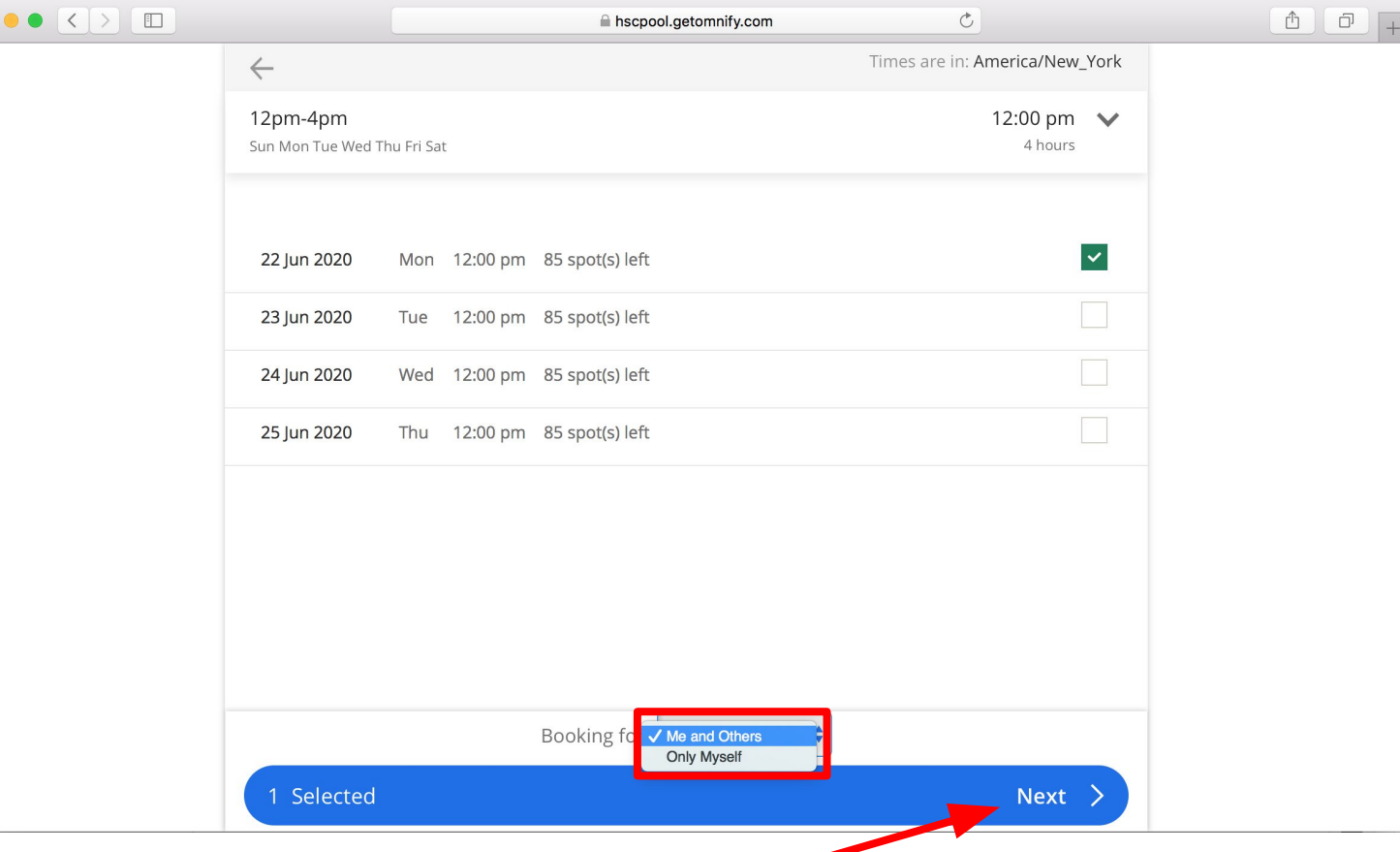

**4. Select "+Add New" to add family members to your account. They will be saved for future reservations.**

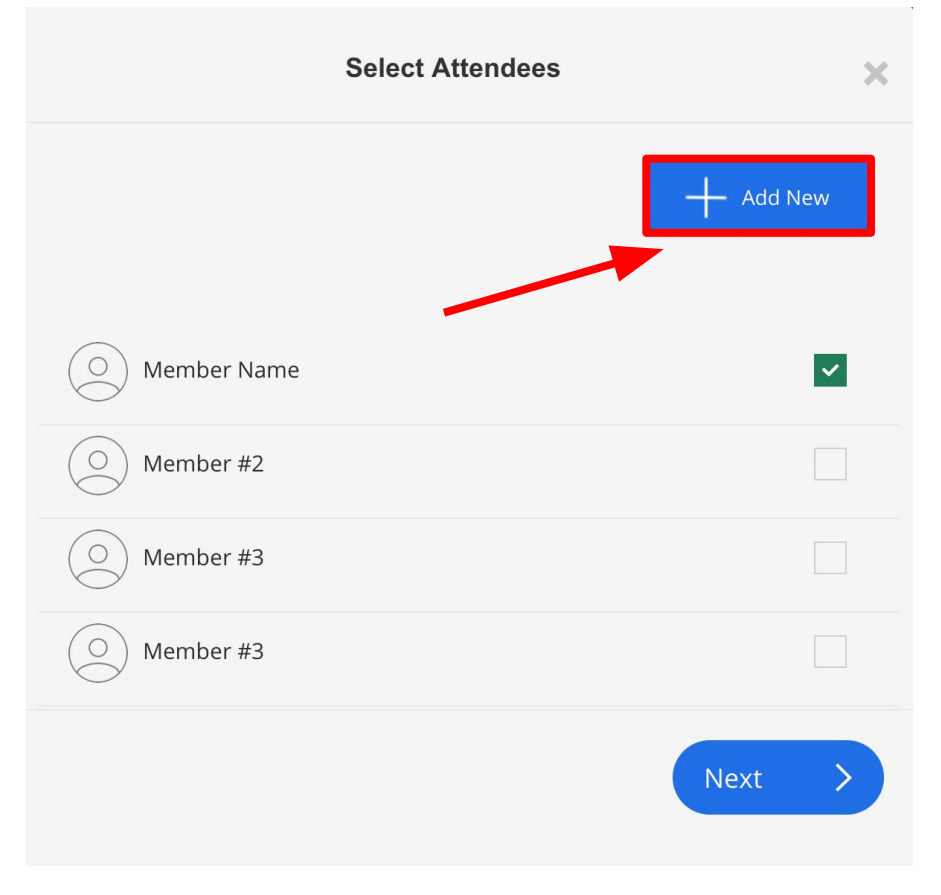

**5. Click to accept the terms and policies. Next confirm your booking. You will receive a confirmation email.**

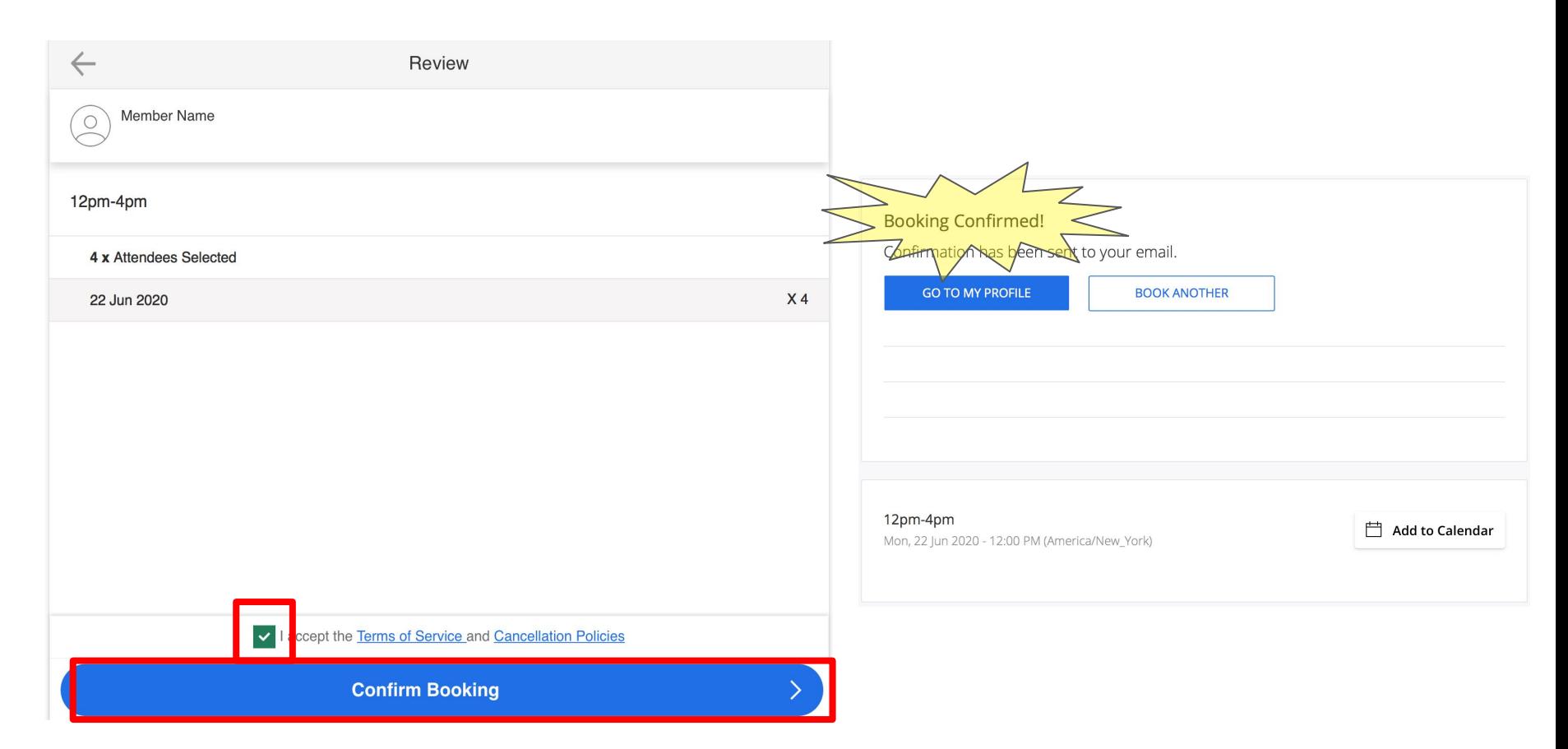